# Treasury Navigator

## Secure Browser Guide

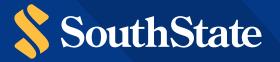

## **Getting Started**

In order to access Treasury Navigator<sup>®</sup>, you must have the **Treasury Navigator<sup>®</sup> Secure Browser** on your PC. The **Treasury Navigator<sup>®</sup> Secure Browser** is a java-based application that runs on a user's computer and provides a captive, safe environment for accessing Treasury Navigator<sup>®</sup> and other web sites or server-based applications that are permitted to the company by South State Bank.

The Treasury Navigator® Secure Browser is a fully self-contained browser that does not use any other commercial browser previously installed on a user's computer, thereby insulating it from any malware that might be attached to those other browsers. Users are allowed access to only web sites and applications (Destinations) defined and configured by the bank. The Treasury Navigator® Secure Browser does not employ an address line, so it is impossible for users to navigate away from entitled sites. All users are required by SouthState to use the Treasury Navigator® Secure Browser to access Treasury Navigator®.

### **Before You Begin**

#### 1. Ensure You Have:

- Internet connection
- Administrative privileges on the computer where Treasury Navigator® Secure Browser will be installed
- Activation Key
- If you have Anti-Virus software installed you must allow Navigator to be installed. Contact your IT department to have this site whitelisted.
- 2. **Please close all open computer applications.** A computer restart will be required for the installation of the browser and its encrypted keyboard.

#### 3. System Requirements

NOTE: 32 and 64 bit operating systems are supported.

- Windows 8, 8.1, and 10
  - Dual core 2 GHz or more microprocessor
  - 2 GB of RAM (32bit) or 4 GB of RAM (64bit)
  - 16 GB (32bit) or 20 GB (64bit) of Hard Drive space (minimum)
- Mac OS
  - 10.13 High Sierra, 10.14 Mojave, 10.15 Catalina
  - 2 GB of RAM (4 GB recommended)
  - 10 GB of Hard Drive space
- Terminal Servers and installation in environments that use folder redirection are not supported. Treasury Navigator<sup>®</sup> Secure Browser must be installed to the local hard drive on the computer, to the local user profile.

#### 4. Anti-Virus Compatibility

Treasury Navigator<sup>®</sup> Secure Browser is NOT compatible with anti-virus products that utilize Device Control software. The extensive modifications made by this software to the Windows USB device driver and services stack render the system incompatible with the standard methods used to install the encrypted keyboard driver (EKD) included with Treasury Navigator<sup>®</sup> Secure Browser.

If the EKD is installed on systems that have been exposed to Device Control software, the previously modified driver and services stack can become corrupted, resulting in serious system stability/usability issues. Symptoms include:

- Unresponsive keyboards and mice
- Disabled USB ports
- Non-functioning USB devices such as printers or USB storage devices (flash drives, external hard drives, etc.)
- Fatal Encrypted Keyboard error messages during Treasury Navigator® Secure Browser start-up

**Treasury Navigator® Secure Browser should not be installed on any PCs that currently have or have ever had Device Control software installed.** These issues may persist even after the incompatible software is uninstalled. Some products that use the Device Control technology do not fully or cleanly uninstall the Device Control files and settings, and fail to restore the system to its normal state upon product removal. Full recovery from these issues may require reinstalling the Windows operating system. The following antivirus software has been identified as having Device Control software, and there is known to be incompatible:

- Lumension Device Control module for Lumension Endpoint Management and Security Suite (a.k.a.Lumension Endpoint Security Device Control, LES DC)
  - All versions
- Ivanti Endpoint Security Device Control (a.k.a. HEAT Endpoint Security Device Control) and all Ivanti products that integrate the Device Control technology
  - All versions
- ThreatTrack Security VIPRE Antivirus Business Premium
   All 7.5.x versions subsequent to and including 7.5.5819
- ThreatTrack Security VIPRE Endpoint Security, ThreatTrack VIPRE Advanced Security, and any VIPRE product that incorporates the Device Control technology

   Versions 9.6 and later
- Any product using the same licensed Device Control technology as the products above but not specifically listed here

Treasury Navigator<sup>®</sup> Secure Browser is compatible with most widely-available anti-virus software but may require whitelisting within those applications. Please request additional documentation regarding steps that may need to be taken to whitelist Treasury Navigator Secure Browser within popular anti-virus applications if you are unfamiliar with this process.

## Installation

Each Navigator user in your company will be required to install Treasury Navigator<sup>®</sup> Secure Browser from one of the options below:

- Windows Based Users
  - <u>Click here</u> to install Secure Browser.
  - If you prefer, you may copy and paste this link into a blank URL line: <u>https://treasurynavigator.southstatebank.com/msb/download/southstate\_browser64.exe</u>
  - If you are unable to download the Secure Browser using the above link, please copy and paste the followinglink for 32 bit operating systems into a blank URL line: <u>https://treasurynavigator.southstatebank.com/msb/download/southstate\_browser32.exe</u>
- MAC Users
  - <u>Click here</u> to install Secure Browser.
  - If you prefer, you may copy and paste this link into a blank URL line: <u>https://treasurynavigator.southstatebank.com/msb/download/southstate\_browser.pkg</u>

#### Windows Install

1. You will see the following page. Select Next to continue.

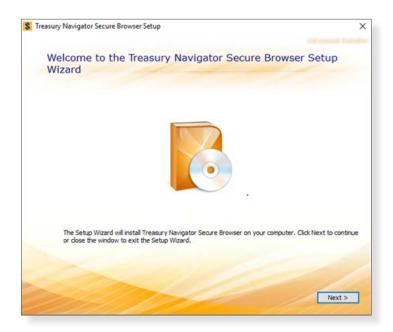

2. Select a folder in which to install Treasury Navigator® Secure Browser and click Next.

| \$ Treasur | y Navigator Secure Browser Setup                                                              |                                         | -              |          | × |
|------------|-----------------------------------------------------------------------------------------------|-----------------------------------------|----------------|----------|---|
|            |                                                                                               |                                         |                |          |   |
| 1          | Choose a file location                                                                        |                                         |                |          |   |
|            | To install in this folder, click "Next". To                                                   | install to a different folder, enter it | below or click | Browse". |   |
|            | C:\Users\Holly Rok\AppData\Roamin                                                             | g\South State Bank\Treasury Navig       | ator Secur     | Browse   | e |
|            | Total space required on drive:<br>Space available on drive:<br>Remaining free space on drive: | 178 MB<br>1.32 G8<br>1.14 G8            |                |          |   |
|            |                                                                                               | 1                                       | < Back         | Next     | > |

3. Select **Install** and Treasury Navigator<sup>®</sup> Secure Browser will begin installing its files and folders. If prompted, confirm that Secure Browser should be allowed to make changes to the PC.

| Treasury Navigator Secure Browser Setup                                                                                      | ×                                    |
|----------------------------------------------------------------------------------------------------|--------------------------------------|
|                                                                                                    |                                      |
| Begin installation of Treasury Navigator S                                                                                   | ecure Browser                        |
| Click Install to begin the installation. If you want to review or change<br>click Back. Close the window to exit the wizard. | e any of your installation settings, |
|                                                                                                    |                                      |
|                                                                                                    |                                      |

- 4. Select **Finish** once the installation has completed.
- 5. A reboot is required before Treasury Navigator<sup>®</sup> Secure Browser can be registered. Select **Yes** to reboot now, or **No** to reboot at a later time.

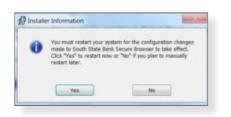

#### Mac Install

1. After downloading, the installer package should be located in the "Downloads" folder on the computer. Double-click the installer package in the Downloads folder. You will be presented the Mac installation window. Click the **Continue** button, and the installation will begin.

| Favorites<br>Movies<br>Mories                 |                                       | * · (                                                                                                    |                                                                    |           |             |
|-----------------------------------------------|---------------------------------------|----------------------------------------------------------------------------------------------------|--------------------------------------------------------------------|-----------|-------------|
| Documents                                     | southstate_browse<br>r.pkg<br>90.3 MB |                                                                                                    |                                                                    |           |             |
| Downloads                                     | 90.3 MB                               |                                                                                                    | Install Treasury Navigator Secure Browser                          |           | 100 million |
| Desktop                                       |                                       |                                                                                                    | Welcome to the Treasury Navigator Secure Browser Inst              |           |             |
| J Music                                       |                                       |                                                                                                    |                                                                    |           | 1000        |
| Pictures<br>iCloud<br>iCloud Drive            |                                       | <ul> <li>Introduction</li> <li>Destination Select</li> <li>Installation Type</li> <li>Installation</li> </ul> | You will be guided through the steps necessary to ins<br>software. | tall this |             |
| Locations<br>Locations<br>iMac<br>Remote Disc |                                       | <ul> <li>Summary</li> </ul>                                                                                   |                                                                    |           |             |
| Wetwork<br>Tags                               |                                       |                                                                                                    |                                                                    |           | -           |
| Gray                                          |                                       |                                                                                                    |                                                                    |           |             |
| Red                                           |                                       |                                                                                                    |                                                                    |           |             |
| Orange                                        |                                       |                                                                                                    |                                                                    |           |             |
| Purple                                        |                                       |                                                                                                    |                                                                    |           |             |
| <ul> <li>Blue</li> <li>Yellow</li> </ul>      |                                       |                                                                                                    | Go Back                                                            | Continue  |             |
| <ul> <li>Yellow</li> <li>All Tags</li> </ul>  |                                       |                                                                                                    |                                                                    |           |             |
| Gr An Tags                                    |                                       |                                                                                                    |                                                                    |           |             |
|                                               |                                       |                                                                                                    |                                                                    |           |             |
|                                               |                                       |                                                                                                    |                                                                    |           |             |

2. You will receive a successful installation message if there were no issues encountered during the install. Click **Close**.

| 0.0.0                                                                                                    |                                       |                                                                                        | Downloads                                                   |       |                                                                                                    |
|----------------------------------------------------------------------------------------------------|---------------------------------------|----------------------------------------------------------------------------------------|-------------------------------------------------------------|-------|----------------------------------------------------------------------------------------------------|
| < >                                                                                                    |                                       | \$ ~ E ~ 6 0                                                                           |                                                             |       |                                                                                                    |
| Favorites<br>Movies<br>Movies<br>AirDrop<br>Documents<br>Commons<br>Arphications                                                             | southstate_browse<br>r.pkg<br>90.3.MB |                                                                                        | Install Treasury Navigator Secure Browser                   |       |                                                                                                    |
| Desktop                                                                                                    |                                       |                                                                                        | The installation was completed successfully.                | -     |                                                                                                    |
| J Music                                                                                                    |                                       |                                                                                        | The installation was completed successionly.                |       | and the second division of the second division of the second divisio |
| Pictures     Cloud     Cloud Drive     Locations     Mac     Mac     Remote Disc     Wetwork     Tags     Gray     Red     Orange     Purple |                                       | Introduction     Destination Select     Installation Type     Installation     Summary | The installation was success<br>The software was installed. | ful.  |                                                                                                    |
| O Blue                                                                                                    |                                       |                                                                                        |                                                             | Close |                                                                                                    |
| Yellow                                                                                                    |                                       | -                                                                                      |                                                             |       |                                                                                                    |
| All Tags                                                                                                    |                                       |                                                                                        |                                                             |       |                                                                                                    |
|                                                                                                    |                                       |                                                                                        |                                                             |       |                                                                                                    |
|                                                                                                    |                                       |                                                                                        |                                                             |       |                                                                                                    |

3. Depending on the computer's configuration, you may be prompted to move the installation package to the Trash bin. This is optional.

## Registration

1. After performing the reboot as needed, launch Treasury Navigator® Secure Browser by locating and selecting the new icon that has been created on the desktop, or in the Applications folder if installed on a Mac.

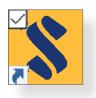

2. Then enter the Activation Key that has been provided by the bank and select the **Continue** arrow.

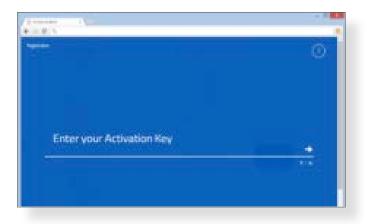

3. Next create the **PIN** you will use to log in, and select the **Continue** arrow. Please make note of the PIN as you will use it to log in following registration. <u>PIN must be between 6 to 12 characters, letters and numbers only.</u>

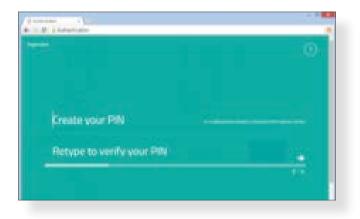

4. To confirm your identity, a user verification code will be delivered to you that must be entered on the next screen. Select if this code should be delivered via **Email** or **SMS**, then select the **Continue** arrow.

<u>NOTE:</u> Email is the default method. SMS delivery will not be available unless this has been configured within the user's profile by the bank or company administrator.

|       |                                |                                | 0.0 |
|-------|--------------------------------|--------------------------------|-----|
| How d | o you profer to reces<br>Email | e your vertification of<br>SMS |     |
|       |                                |                                |     |

5. Enter the user verification code that has been delivered, and then select the **Continue** arrow.

| a - a Lineran                | 00   |
|------------------------------|------|
| Enter your Verification Code |      |
|                              | . ** |

6. Installation and registration are now complete. Use the PIN that was created in registration step 2 to log in and access your online banking.

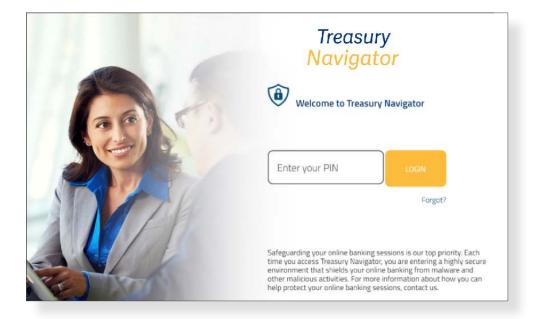

## **Treasury Navigator® Secure Browser Homepage**

Moving around through Treasury Navigator<sup>®</sup> is very intuitive. From the **Secured Apps** displayed (example below), you are able to select from a customized selections menu. The same selections appear within the URL drop down.

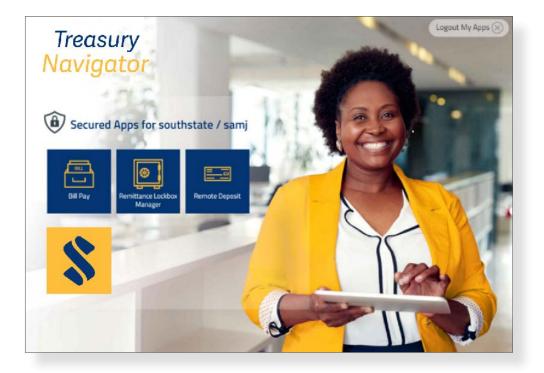